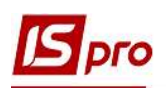

## Начисление разовых выплат студентам с использованием приказов

Для формирования разовых социальных выплат студентам из числа детей-сирот и детей, лишенных родительской опеки, а также студентов, которые в период обучения в возрасте от 18 до 23 лет остались без родителей и находятся на полном государственном содержании нужно выбрать подсистему Управления студентами и перейти в модуль Документы.

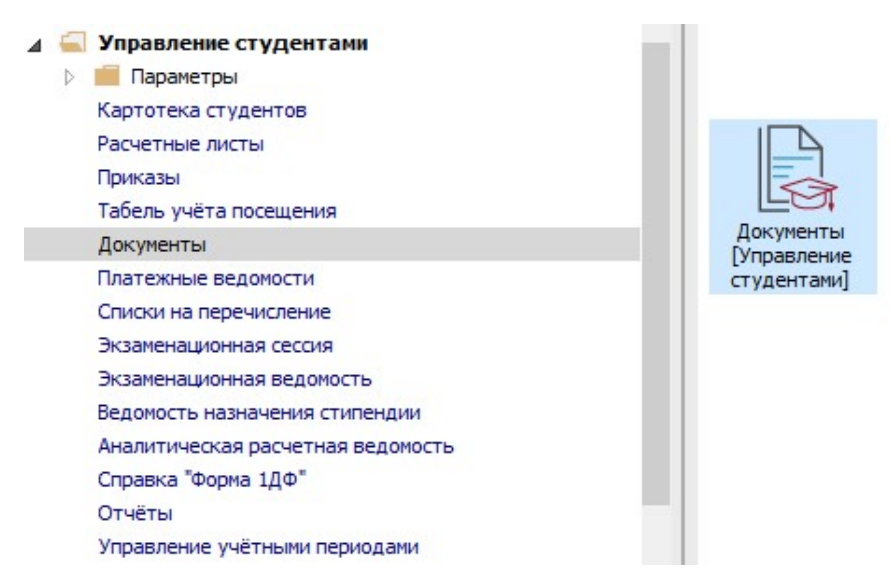

Для формирования документа необходимо выполнить следующие действия:

1 Реестр документов имеет два вида представления: Стандартный и Комбинированный. По пункту меню Вид или по комбинации клавиш Alt+2 выбрать вид представления документа, в нашем случае Комбинированный.

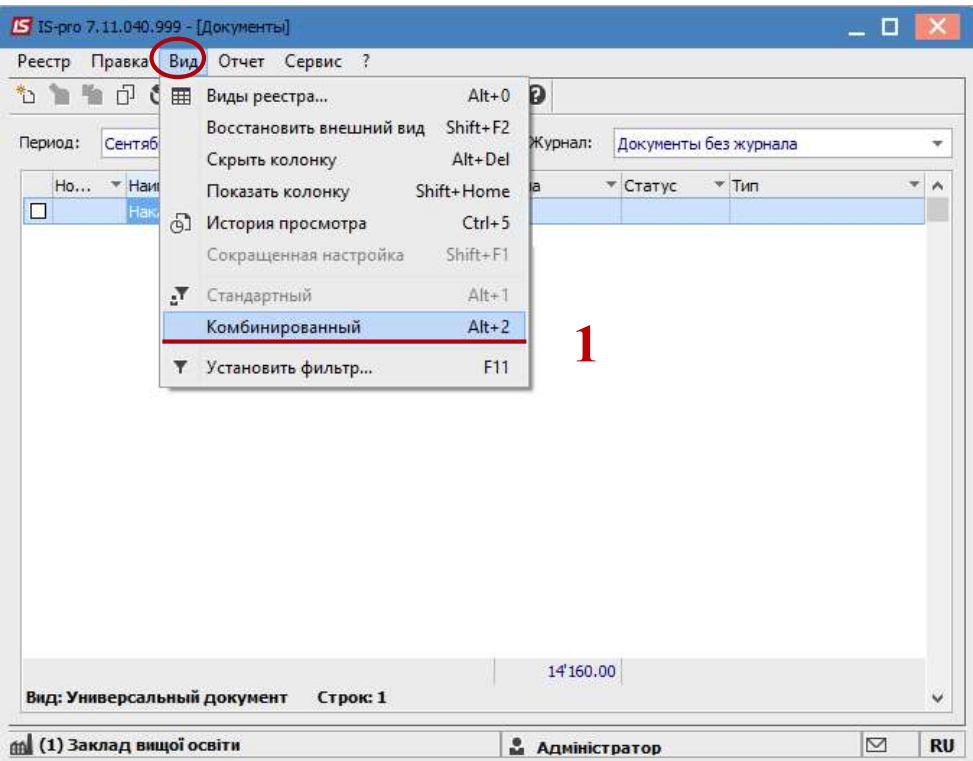

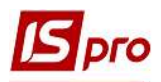

2 Формирование строк документа выполняется по пункту меню Реестр/Сформировать документы из приказов или по комбинации клавиш Ctrl+D, в связи с тем, что социальные выплаты студентам-сиротам осуществляются на основании приказа.

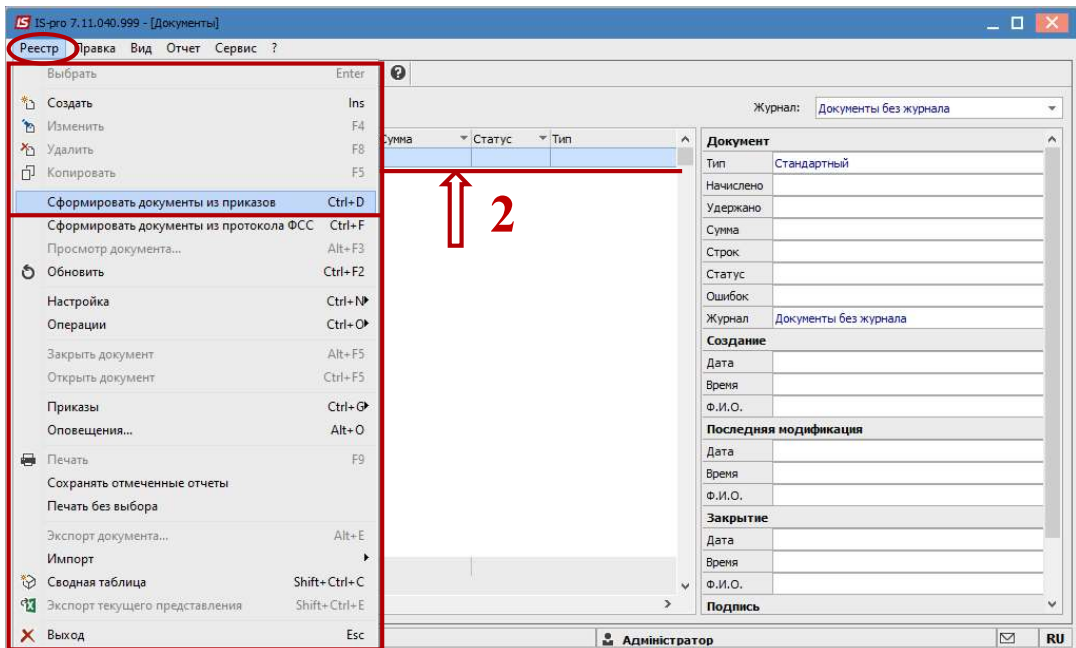

3 В окне Приказы необходимо выполнить следующие действия:

3.1 в поле Период выбрать необходимый период;

3.2 в поле Статус выбрать конкретный статус или Все. В нашем случае выбираем – Все;

3.3 в поле Журнал выбрать необходимый журнал. Если журналы в системе не созданы, все документы создаются в журнале Документы без журнала.

3.4 отметкой  $\boxtimes$  отметить необходимый приказ и операции в нем;

3.5 отметкой **выбрать один из вариантов параметра для формирования документа:** Отдельный документ для каждого приказа либо Один документ для всех приказов;

3.6 при необходимости отметкой перемещения универсального документа в выбранный период;

3.7 нажать кнопку ОК.

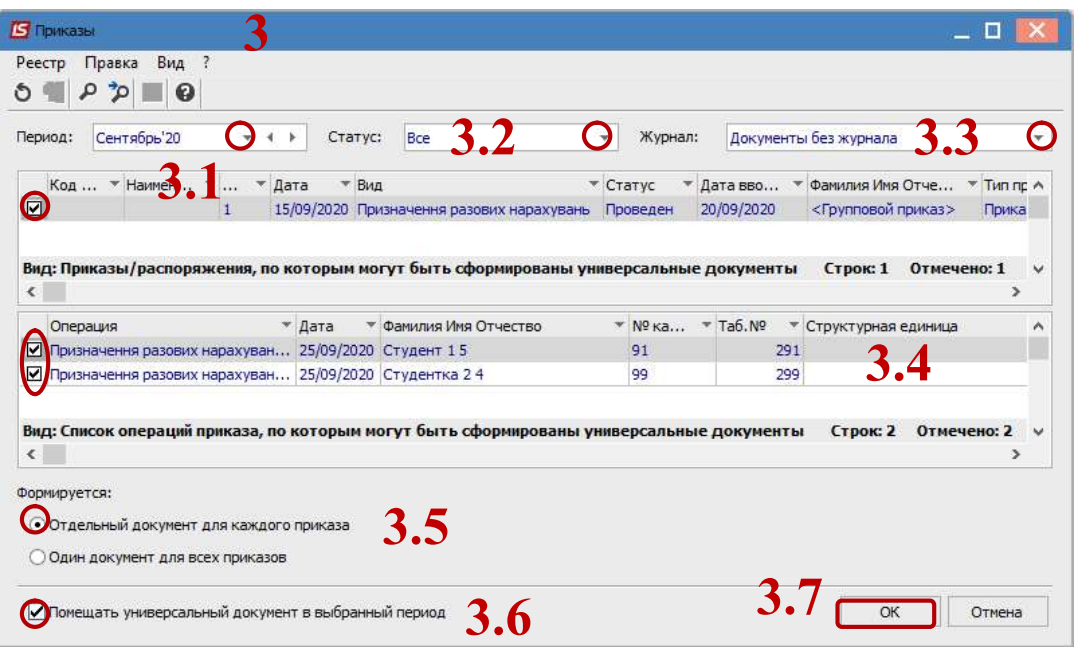

НАЧИСЛЕНИЕ РАЗОВЫХ ВЫПЛАТ СТУДЕНТАМ С ИСПОЛЬЗОВАНИЕМ ПРИКАЗОВ 2

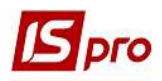

- В окне Документы сформировался документ со статусом Не рассчитан.
- Расчет проводится автоматически при входе в сформированный документ.

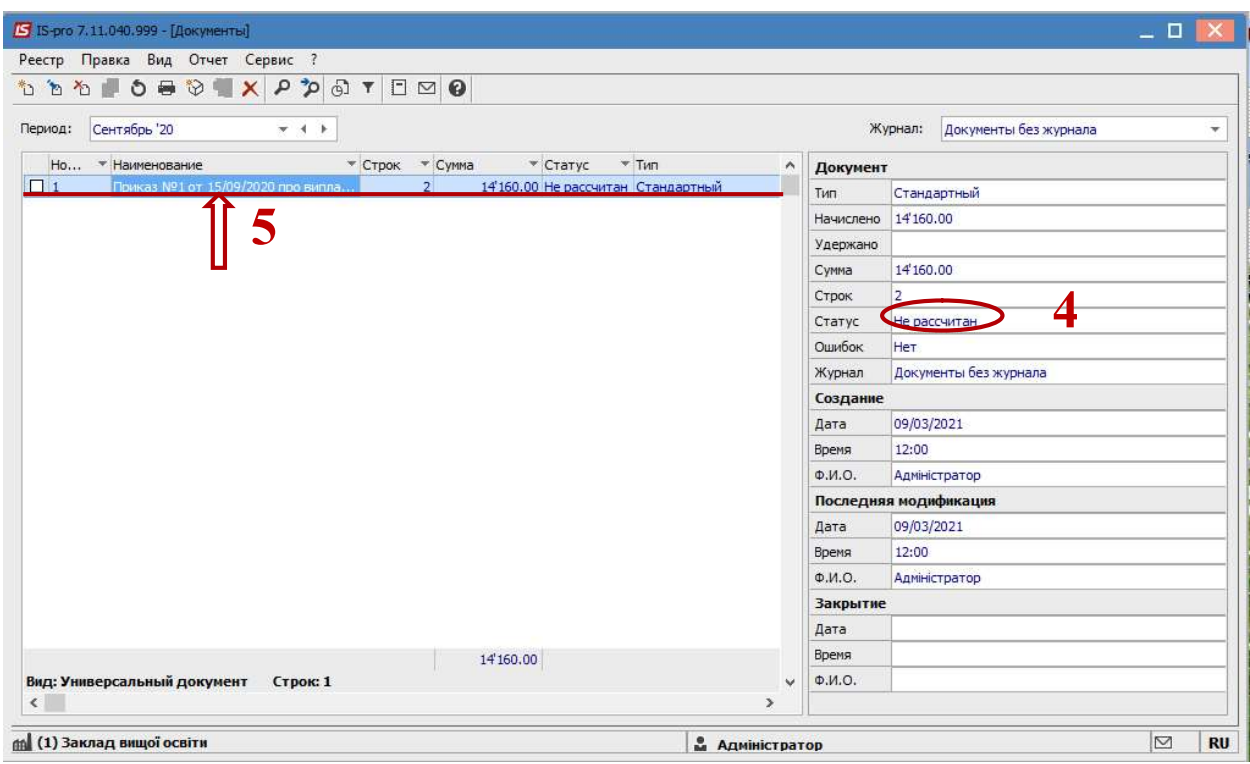

В диалоговом окне для подтверждения нажать кнопку ОК.

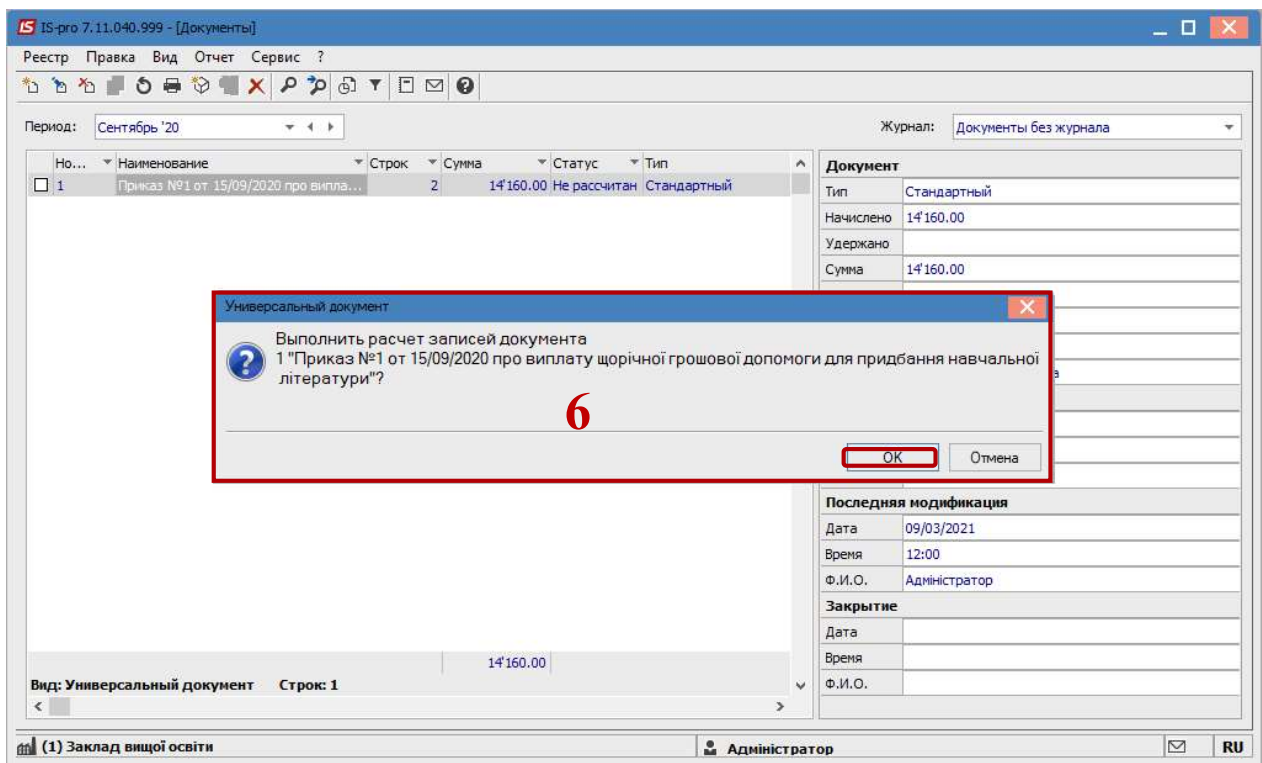

В окне Документ: 1 Наказ № … осуществить проверку документа.

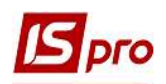

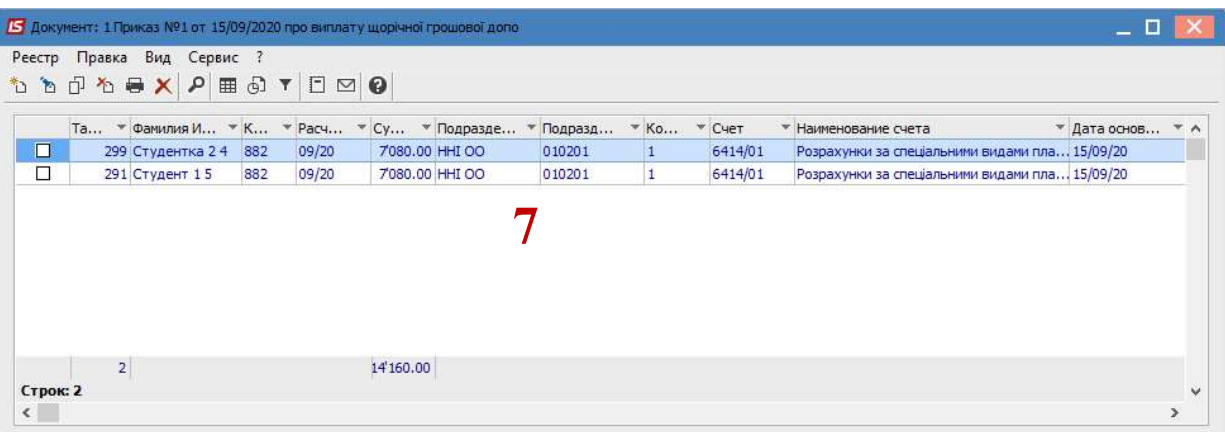

В окне Документы сформировался документ со статусом Открыт.

 Установить курсор на созданный документ и по пункту меню Реестр/Закрыть документ или комбинацией клавиш Alt+F5 закрыть документ и нажать кнопку ОК.

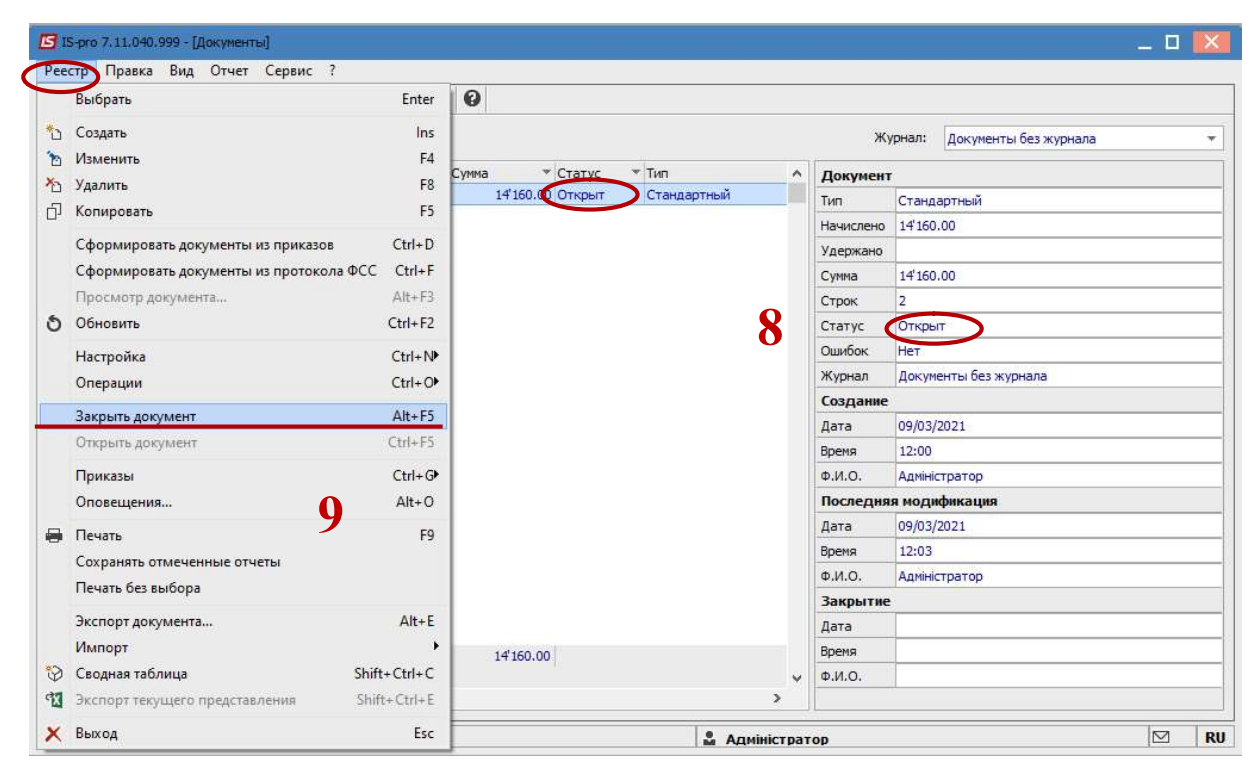

В диалоговом окне для подтверждения нажать кнопку ОК.

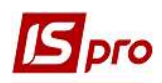

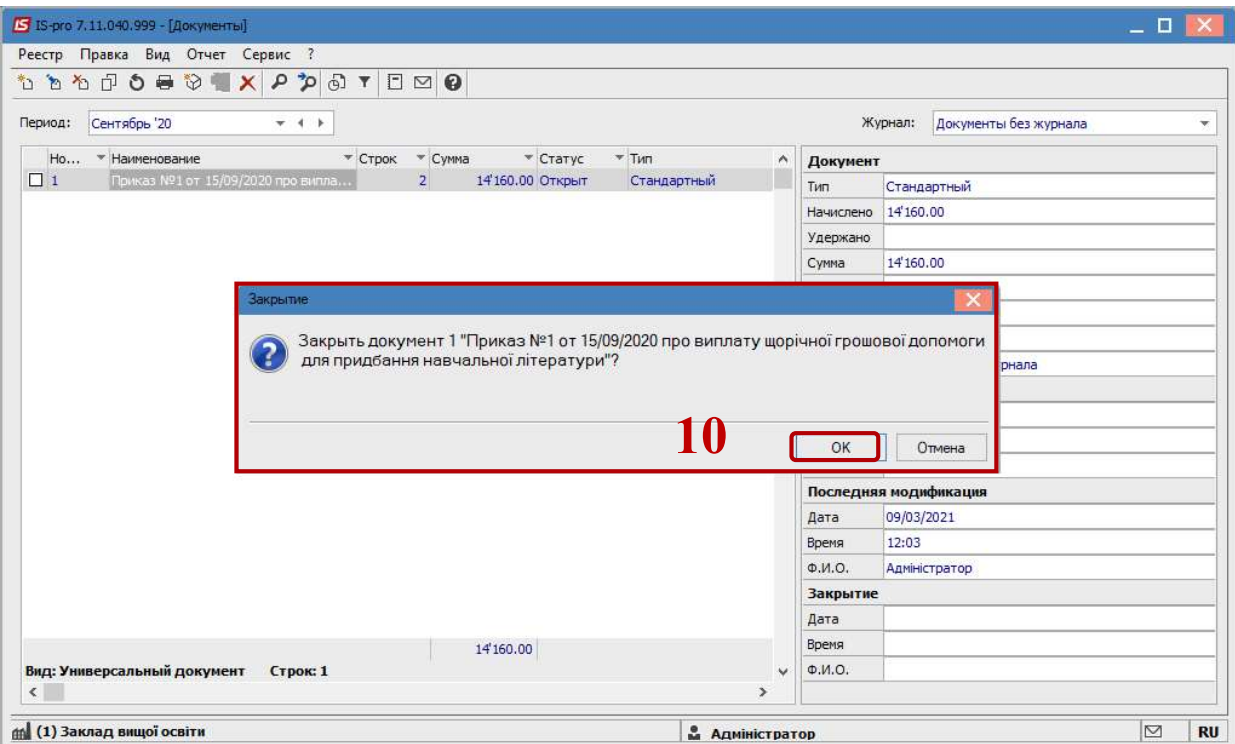

В созданном документе статус изменится на Закрыт.

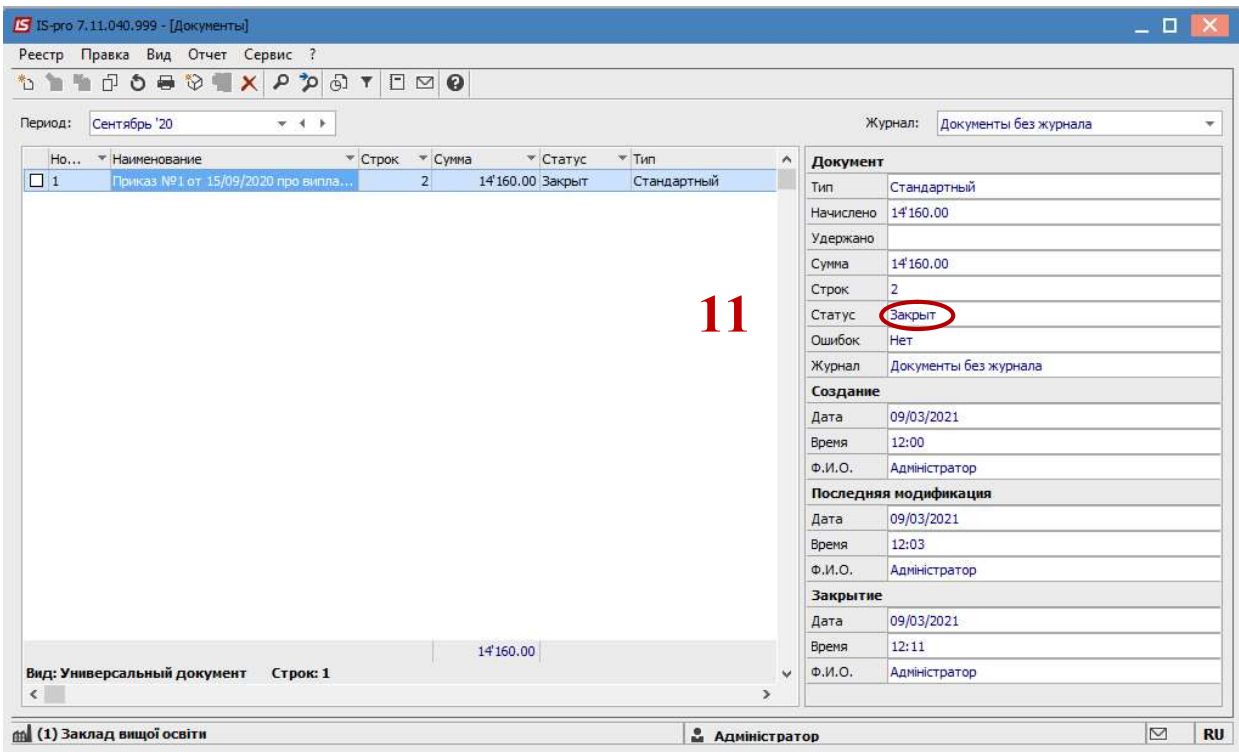

Данные из документа отобразятся в Расчетном листе студента.